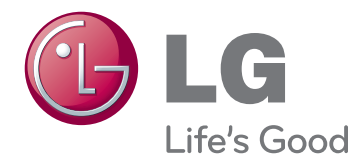

# INSTRUKCJA OBSŁUGI MONITOR LCD

Przed rozpoczęciem korzystania z urządzenia należy uważnie przeczytać instrukcję obsługi. Po przeczytaniu warto ją zachować do dalszego wykorzystania.

IPS225V IPS235V Modele monitorów LCD

# **SPIS TREŚCI**

### **3 [MONTAŻ I PRZYGOTOWANIE](#page-2-0)  [DO PRACY](#page-2-0)**

- 3 [Rozpakowywanie](#page-2-0)
- 4 [Części](#page-3-0) i przyciski
- 6 [Montaż](#page-5-0) monitora
- 6 Mocowanie podstawy
- 6 Demontaż podstawy
- 7 Ustawienie na biurku
- 8 [- Montaż](#page-7-0) na ścianie

## **20 [ROZWIĄZYWANIE](#page-19-0)  [PROBLEMÓW](#page-19-0)**

## **22 [DANE TECHNICZNE](#page-21-0)**

- 22 [IPS225V](#page-21-0)
- 23 [IPS235V](#page-22-0)
- 24 [Predefiniowane](#page-23-0) tryby (rozdzielczość)
- 24 [Wskaźnik](#page-23-0)

### **10 [KORZYSTANIE Z FUNKCJI](#page-9-0)  [MONITORA](#page-9-0)**

- 10 [Podłączanie](#page-9-0) do komputera
- 10 Połączenie D-SUB
- 10 Połączenie DVI-D
- 10 Połączenie HDMI

### **12 [DOSTOSOWYWANIE](#page-11-0)  [USTAWIEŃ](#page-11-0)**

- 12 [Dostęp](#page-11-0) do głównego menu
- 13 [Dostosowywanie](#page-12-0) ustawień
- 13 Ustawienia w menu
- 14 -[OBRAZ](#page-13-0)
- [15 -KOLOR](#page-14-0)
- 16 -[EKRAN](#page-15-0)
- 16 -[GŁOŚNOŚĆ](#page-15-0)
- [17 -](#page-16-0)INNE
- 18 [Ustawienia](#page-17-0) w zakładce MODE
- 19 Ustawienia w zakładce DUAL PACKAGE

# <span id="page-2-0"></span>**MONTAŻ I PRZYGOTOWANIE DO PRACY**

# **Rozpakowywanie**

Zalecamy sprawdzenie, czy opakowanie zawiera poniższe elementy. Jeśli brak jakiegokolwiek elementu, należy skontaktować się ze sprzedawcą. Urządzenie i akcesoria pokazane na ilustracjach w tej instrukcji mogą się różnić wyglądem od zakupionych przez użytkownika.

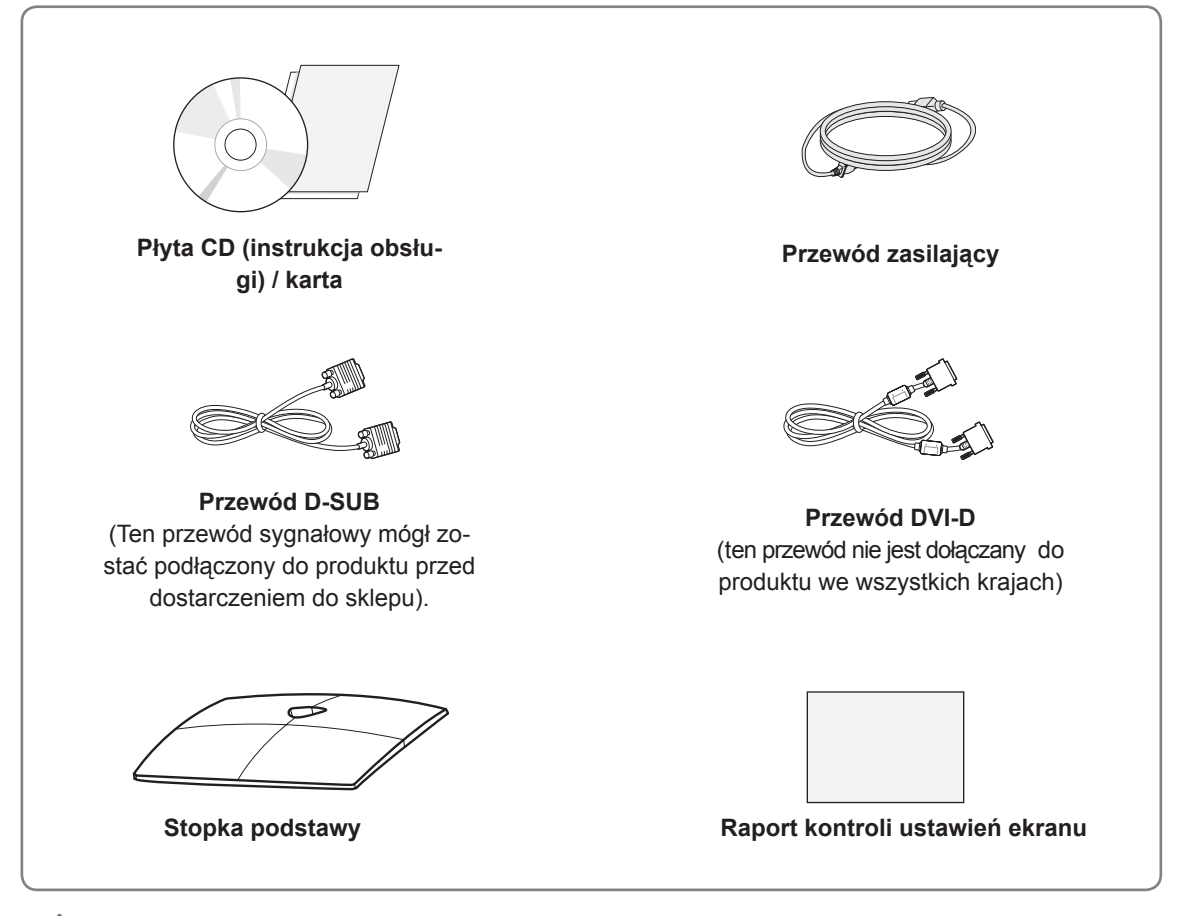

### **PRZESTROGA**

- Aby zapewnić maksymalne bezpieczeństwo i długi czas eksploatacji urządzenia, nie należy podłączać do niego żadnych niezatwierdzonych akcesoriów.
- Jakiekolwiek szkody i obrażenia ciała spowodowane stosowaniem niezatwierdzonych przez producenta akcesoriów nie są objęte gwarancją.

### **UWAGA**

- y Zestaw akcesoriów dołączanych do produktu może się różnić w zależności od modelu.
- W związku z unowocześnieniem funkcji dane techniczne produktu i treść instrukcji obsługi mogą ulec zmianie bez wcześniejszego powiadomienia.
- y Zaleca się korzystanie z ekranowanych przewodów sygnałowych (D-SUB / DVI) wyposażonych w rdzeń ferrytowy, aby uzyskać zgodność ze standardami oraz bezproblemową współpracę z niniejszym produktem.

# <span id="page-3-0"></span>**Części i przyciski**

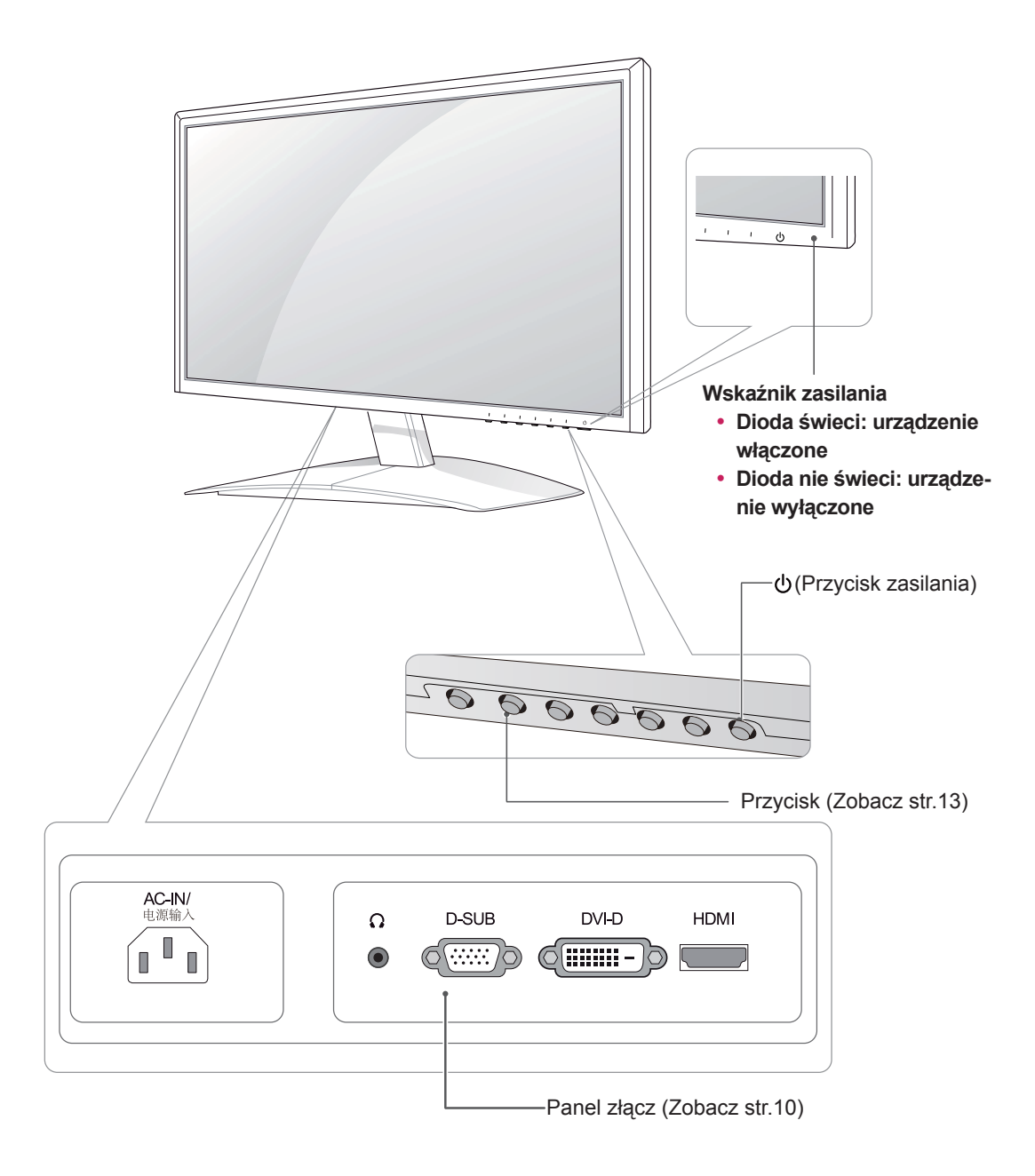

<span id="page-4-0"></span>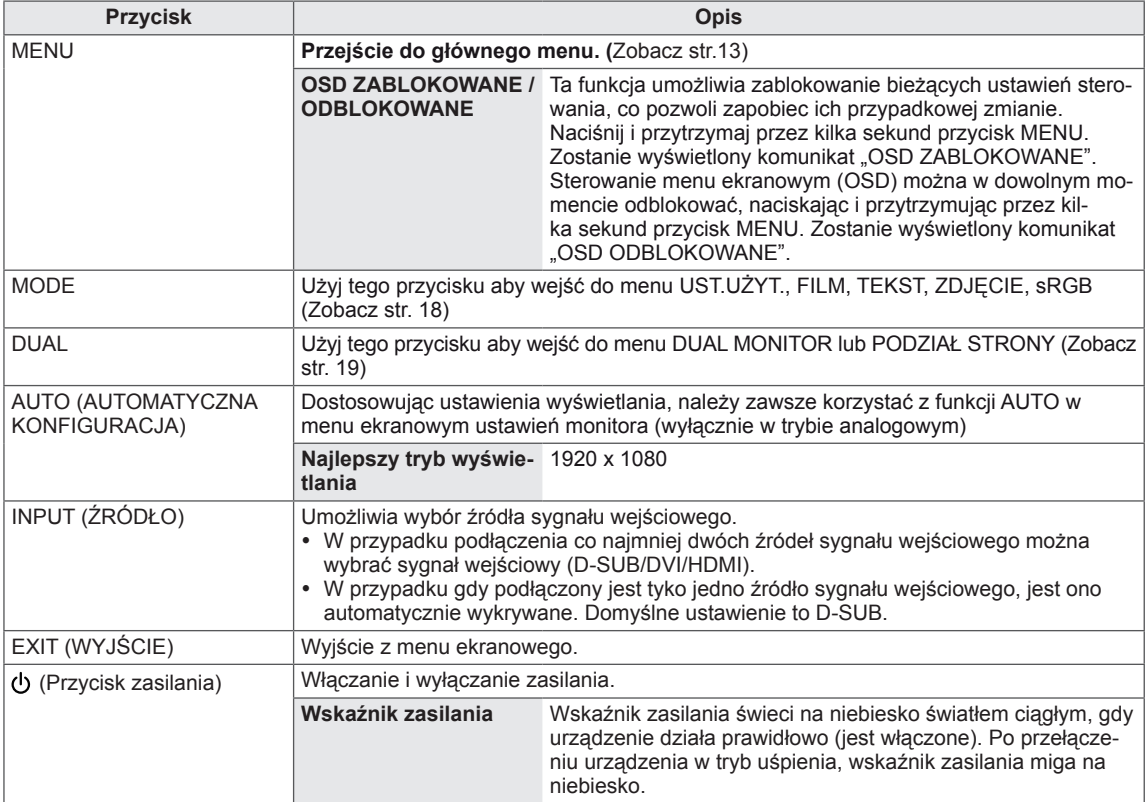

# <span id="page-5-0"></span>**Montaż monitora**

### **Mocowanie podstawy**

1 Połóż monitor ekranem do dołu na płaskiej i miękkiej powierzchni.

Na powierzchni należy wcześniej ułożyć matę z pianki albo miękką tkaninę, aby zapobiec ewentualnym uszkodzeniom ekranu. **PRZESTROGA**

2 Zamontuj **stopkę podstawy** monitora i dokręć wkręt w prawą stronę za pomocą **monety**.

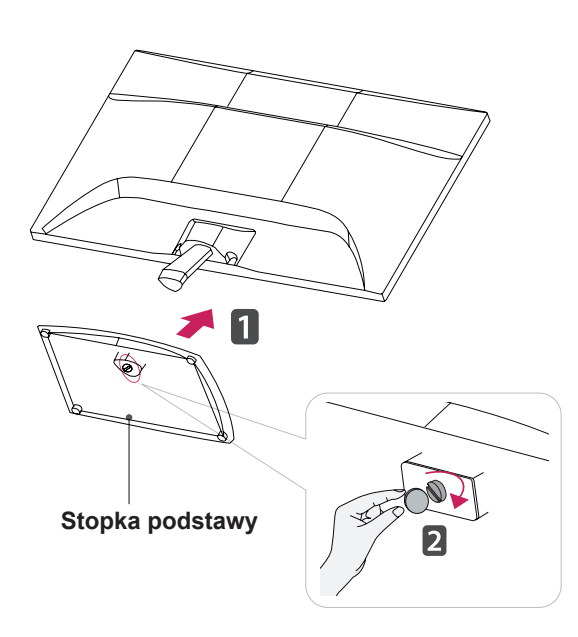

### **Demontaż podstawy**

- 1 Połóż monitor ekranem do dołu na płaskiej i miękkiej powierzchni.
- 2 Odłącz **stopkę podstawy** i **nóżkę podstawy** od monitora.

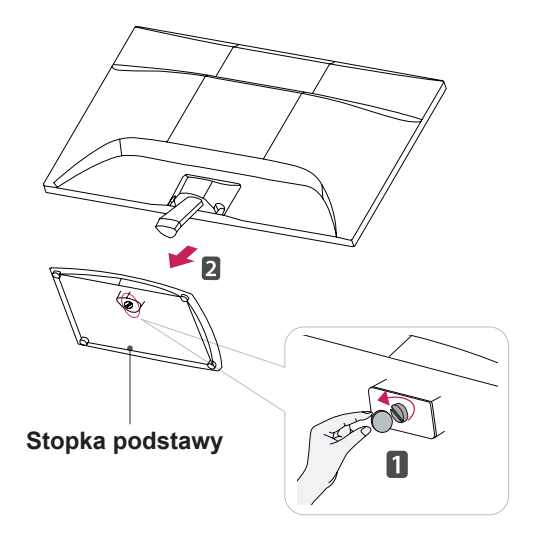

### **PRZESTROGA**

- Ta ilustracja przedstawia ogólny sposób podłączania. Wygląd zakupionego monitora może różnić się od przedstawionego na ilustracji.
- Produktu nie wolno przenosić do góry nogami, trzymając tylko za stopkę podstawy. Produkt może spaść i ulec uszkodzeniu lub spowodować obrażenia stóp.

## <span id="page-6-0"></span>**Ustawienie na biurku**

1 Podnieś monitor i ustaw go na biurku w pozycji pionowej. Następnie upewnij się, że pozostawiłeś wymagany do odpowiedniej wentylacji, przynajmniej 10-centymetrowy, odstęp z każdej strony.

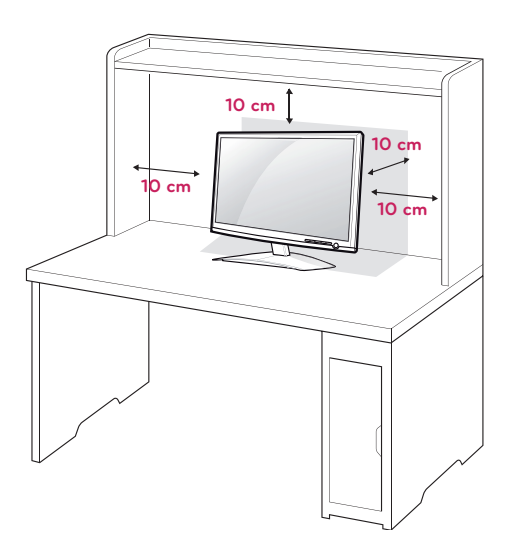

2 Podłącz **przewód zasilający** do gniazdka sieciowego.

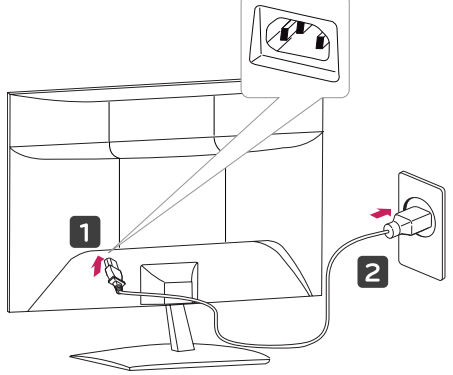

3 Naciśnij przycisk (przycisk zasilania) na panelu przednim, aby włączyć zasilanie.

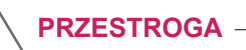

Przed przeniesieniem monitora należy odłączyć przewód zasilający. Niezastosowanie się do tego zalecenia grozi porażeniem prądem.

# **OSTRZEŻENIE**

Podczas regulowania kąta nachylenia nie wolno trzymać dolnej części obudowy monitora w sposób przedstawiony na poniższej ilustracji, ponieważ grozi to urazem palców.

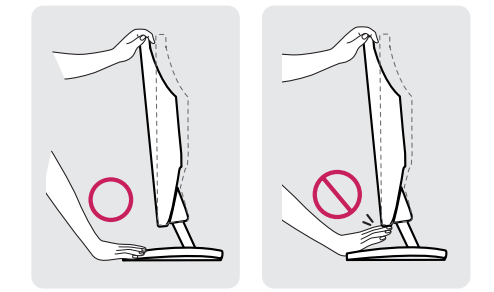

Podczas zmiany kąta nachylenia urządzenia, nie dotykaj ekranu ciekłokrystalicznego ani nie wywieraj nacisku na jego powierzchnię.

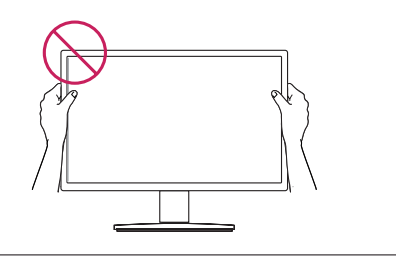

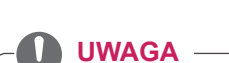

Przechyl monitor pod kątem od +15 do -5 stopni do tyłu lub do przodu, aby dostosować kąt nachylenia monitora do warunków i preferencji.

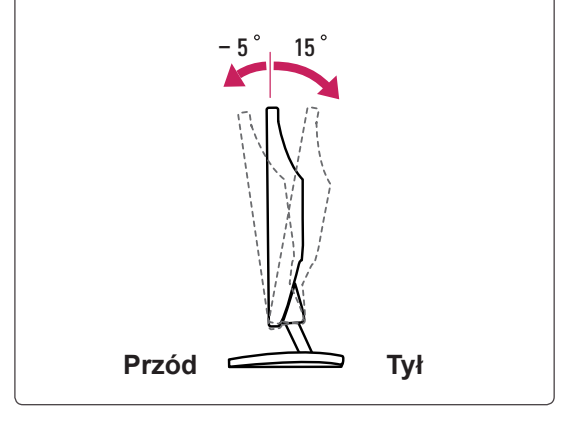

<span id="page-7-0"></span>Złącze systemu zabezpieczającego Kensington znajduje się z tyłu obudowy monitora. Więcej informacji na temat montażu zabezpieczenia i korzystania z niego można znaleźć w dołączonej do niego instrukcji obsługi albo na stronie http://www. kensington.com.

Za pomocą kabla systemu zabezpieczającego Kensington połącz monitor ze stolikiem.

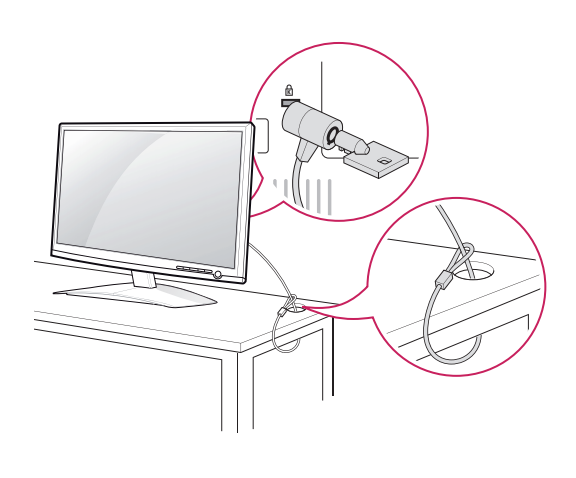

### **UWAGA**

System zabezpieczający Kensington jest wyposażeniem dodatkowym. Można go nabyć w większości sklepów z artykułami RTV.

## **Montaż na ścianie**

W celu zapewnienia właściwej wentylacji należy pozostawić po 10 cm wolnej przestrzeni ze wszystkich stron urządzenia, w tym również między urządzeniem a ścianą. Szczegółowe instrukcje montażu można uzyskać od sprzedawcy. Zalecamy też zapoznanie się z instrukcją montażu i konfiguracji opcjonalnego uchwytu ściennego o regulowanym nachyleniu.

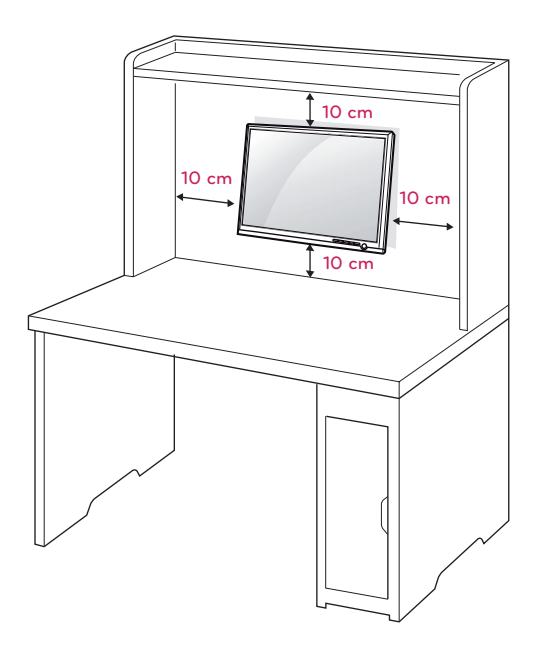

W trakcie instalacji monitora na ścianie przy użyciu uchwytu montażowego (opcjonalnego) należy zachować ostrożność i precyzję, aby urządzenie nie spadło.

Przy zakupie zestawu do montażu ściennego prosimy kierować się poniższymi wskazówkami dot. standardu VESA:

- y Do 784,8 mm (30,9 cala)
	- \* Grubość podkładki do montażu ściennego: 2,6 mm
	- \* Wkręt: Φ 4,0 mm x gwint 0,7 mm x długość 10 mm
- Od 787,4 mm (31,0 cala)
	- \* Należy używać podkładek do montażu ściennego i wkrętów zgodnych ze standardem VESA.

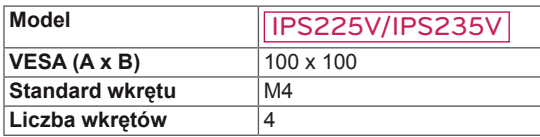

### **PRZESTROGA**

- Przed rozpoczęciem przenoszenia lub montażu monitora należy najpierw odłączyć go od zasilania. Niezastosowanie się do tego zalecenia grozi porażeniem prądem.
- W przypadku montażu monitora na suficie lub pochylonej ścianie może on spaść, powodując poważne obrażenia ciała u osób znajdujących się w pobliżu.
- Do montażu należy użyć wyłącznie uchwytu ściennego dopuszczonego przez firmę LG do użytku z danym modelem. W razie potrzeby należy skonsultować się z lokalnym sprzedawcą lub technikiem.
- Nie wolno zbyt mocno dokręcać wkrętów, ponieważ może to doprowadzić do uszkodzenia monitora, a w efekcie do utraty gwarancji.
- Należy użyć wyłącznie ściennego uchwytu montażowego i wkrętów spełniających wymagania standardu VESA. Szkody i obrażenia ciała spowodowane niewłaściwym użytkowaniem lub zastosowaniem nieodpowiednich akcesoriów nie są objęte gwarancją.

**UWAGA**

- Należy używać wyłącznie wkrętów wymienionych w specyfikacji standardu VESA.
- W skład zestawu do montażu ściennego wchodzi instrukcja obsługi i niezbędne części.
- Uchwyt ścienny jest wyposażeniem dodatkowym. Dodatkowe akcesoria można nabyć u lokalnego sprzedawcy.
- y Długość wkrętów może się różnić w zależności od modelu uchwytu ściennego. Należy użyć wkrętów o odpowiedniej długości.
- y Więcej informacji można znaleźć w instrukcji dołączonej do zestawu do montażu ściennego.

# <span id="page-9-1"></span><span id="page-9-0"></span>**KORZYSTANIE Z FUNKCJI MONITORA**

## **Podłączanie do komputera**

• Monitor obsługuje funkcję Plug & Play\*. \* Plug & Play: funkcja umożliwiająca komputerowi automatyczne rozpoznanie podłączonego urządzenia i włączenie go bez żadnego udziału użytkownika i bez konieczności konfigurowania ustawień.

## **Połączenie D-SUB**

**UWAGA**

To połączenie umożliwia przesyłanie analogowego sygnału wideo z komputera do monitora. Komputer i monitor należy połączyć za pomocą dołączonego w zestawie 15-stykowego przewodu D-Sub w sposób pokazany na poniższej ilustracji.

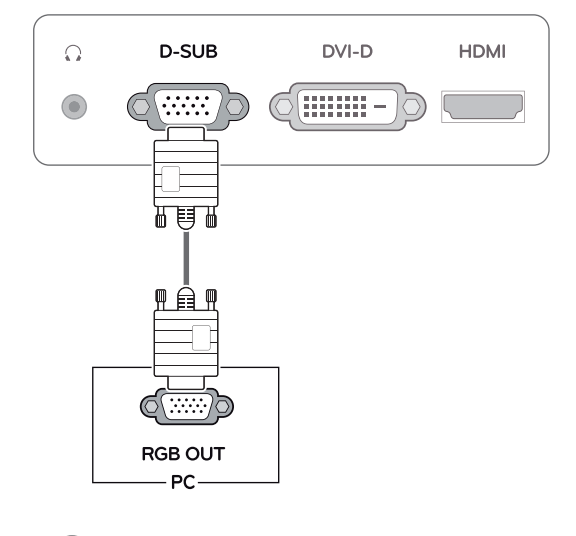

# y **Przejściówka do komputerów Mac** Użytkownicy komputerów Macintosh firmy Apple powinni skorzystać z osobnej przejściówki, pozwalającej na zmianę 15-stykowego złącza • Korzystanie z przewodu sygnału wejściowego ze złączem D-Sub w przypadku komputerów Macintosh

o wysokiej gęstości (3-rzędowego) D-SUB VGA dołączonego przewodu na 15-stykowe złącze 2-rzędowe.

### **Połączenie DVI-D**

To połączenie umożliwia przesyłanie cyfrowego sygnału wideo z komputera do monitora. Komputer i monitor należy połączyć za pomocą przewodu DVI w sposób pokazany na poniższejilustracji.

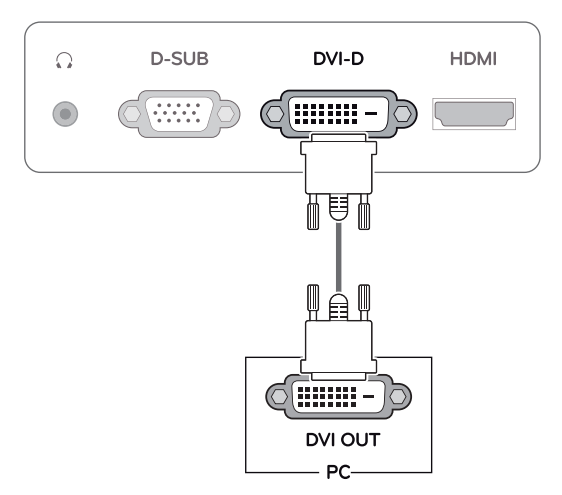

## **Połączenie HDMI**

To połączenie umożliwia przesyłanie cyfrowych sygnałów audio i wideo z komputera lub urządzenia audio-wideo do monitora. Komputer lub urządzenie audio-wideo i monitor należy połączyć za pomocą przewodu HDMI w sposób pokazany na poniższej ilustracji.

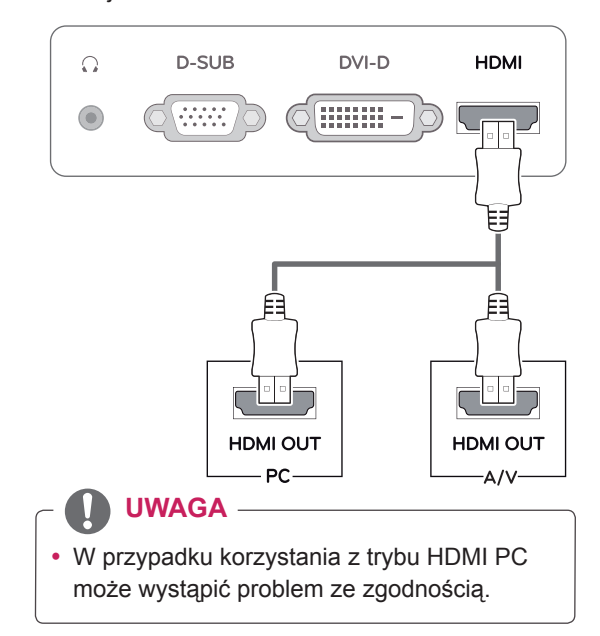

• Podłącz wejściowy przewód sygnału i zamocuj go, dokręcając wkręty w prawą stronę.

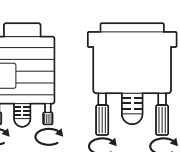

- Nie wolno przyciskać palca do ekranu przez dłuższy czas. Może to doprowadzić do tymczasowych zakłóceń na pracy ekranu.
- W celu uniknięcia efektu wypalenia należy unikać wyświetlania na ekranie nieruchomych obrazów przez dłuższy czas. Jeżeli jest to możliwe, należy korzystać z wygaszacza ekranu.

- W przypadku podłączania do monitora dwóch komputerów należy odpowiednio podłączyć do monitora przewody sygnałowe (D-SUB/DVI-D/HDMI).
- W przypadku włączenia monitora, gdy jego temperatura spadła, ekran może drgać. To normalne zjawisko.
- Na ekranie może pojawić się kilka czerwonych, zielonych lub niebieskich kropek. To normalne zjawisko.

### **PRZESTROGA Funkcja** automatycznego ustawiania obrazu

Naciśnij przycisk zasilania na panelu przednim, aby włączyć zasilanie. Gdy monitor jest włączony, funkcja **automatycznego ustawiania obrazu** jest uruchamiana automatycznie. (Obsługiwane wyłącznie w trybie analogowym)

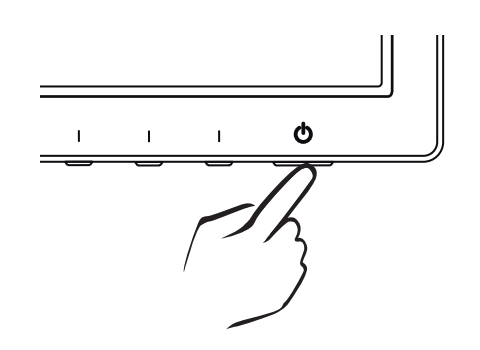

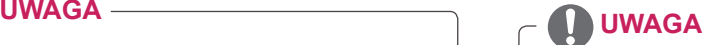

y **Funkcja automatycznego ustawiania obrazu**

Funkcja określa optymalne ustawienia wyświetlania. Po pierwszym podłączeniu monitora funkcja automatycznie określa optymalne ustawienia monitora dla poszczególnych sygnałów wejściowych. (Funkcja jest obsługiwana wyłącznie w trybie analogowym).

y **Funkcja automatycznej konfiguracji** W przypadku problemów z rozmazanym obrazem/literami, drgającym obrazem lub pochylonym ekranem występujących podczas korzystania z urządzenia lub po zmianie rozdzielczości ekranu, należy nacisnąć przycisk funkcji AUTO (AUTOMATYCZNA KON-FIGURACJA) w celu poprawy rozdzielczości. (Funkcja jest obsługiwana wyłącznie w trybie analogowym).

# <span id="page-11-0"></span>**DOSTOSOWYWANIE USTAWIEŃ**

# <span id="page-11-1"></span>**Dostęp do głównego menu**

- 1 Naciśnięcie któregokolwiek przycisku z przodu monitora spowoduje wyświetlenie menu ekranowego **MONITOR SETUP (USTAWIENIA MONITORA)**.
- 2 Naciśnij przycisk, aby otworzyć odpowiednią pozycję menu.
- 3 Zmieniaj ustawienia w menu, naciskając przyciski z przodu monitora. Aby powrócić do wyższego poziomu menu lub ustawić inne pozycje menu, skorzystaj z przycisku strzałki w góre ( $\triangle$ ).
- 4 Wybierz polecenie **EXIT (WYJŚCIE)**, aby opuścić menu ekranowe.

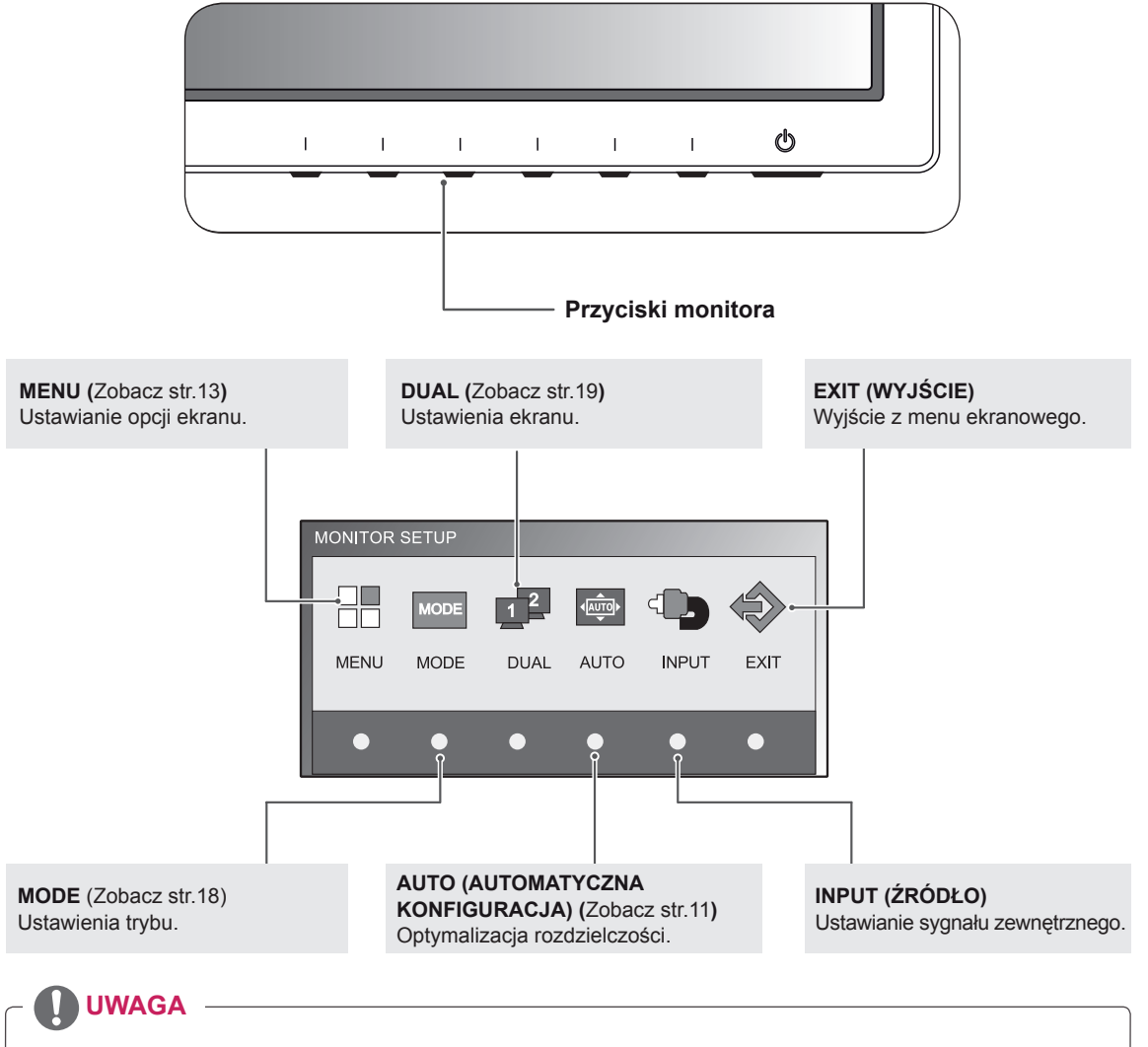

- W zależności od typu sygnału wejściowego dostępne mogą być różne menu.
- **· Tryb D-SUB/DVI: MENU, MODE, DUAL, AUTO (AUTOMATYCZNA KONFIGURACJA), INPUT** (ŹRÓDŁO), EXIT (WYJŚCIE)
- **· Tryb HDMI: MENU, MODE, INPUT (ŹRÓDŁO), EXIT (WYJŚCIE)**

# <span id="page-12-0"></span>**Dostosowywanie ustawień**

### <span id="page-12-1"></span>**Ustawienia w menu**

- 1 Naciśnięcie któregokolwiek przycisku z przodu monitora spowoduje wyświetlenie menu ekranowego **MONITOR SETUP (USTAWIENIA MONITORA)**.
- 2 Naciśnij przycisk **MENU**, aby wyświetlić opcje menu ekranowego.
- 3 Ustaw opcje, naciskając przyciski z przodu monitora.
- 4 Wybierz polecenie **EXIT (WYJŚCIE)**, aby opuścić menu ekranowe.

Aby powrócić do wyższego poziomu menu lub ustawić inne pozycje menu, skorzystaj z przycisku strzałki w górę  $(\triangle)$ .

MENU > OBRAZ  $\bullet$  $-\bullet$  $\Box$  $\mathbb{C}$  $\blacksquare$ \* JASNOŚĆ 100 **O** KONTRAST  $70$ **∕ OSTROŚĆ** 5 POZIOM CZERNI 4 NISKI » EXIT  $\ddotmark$ ä

Poniżej zostały opisane dostępne ustawienia dotyczące programów.

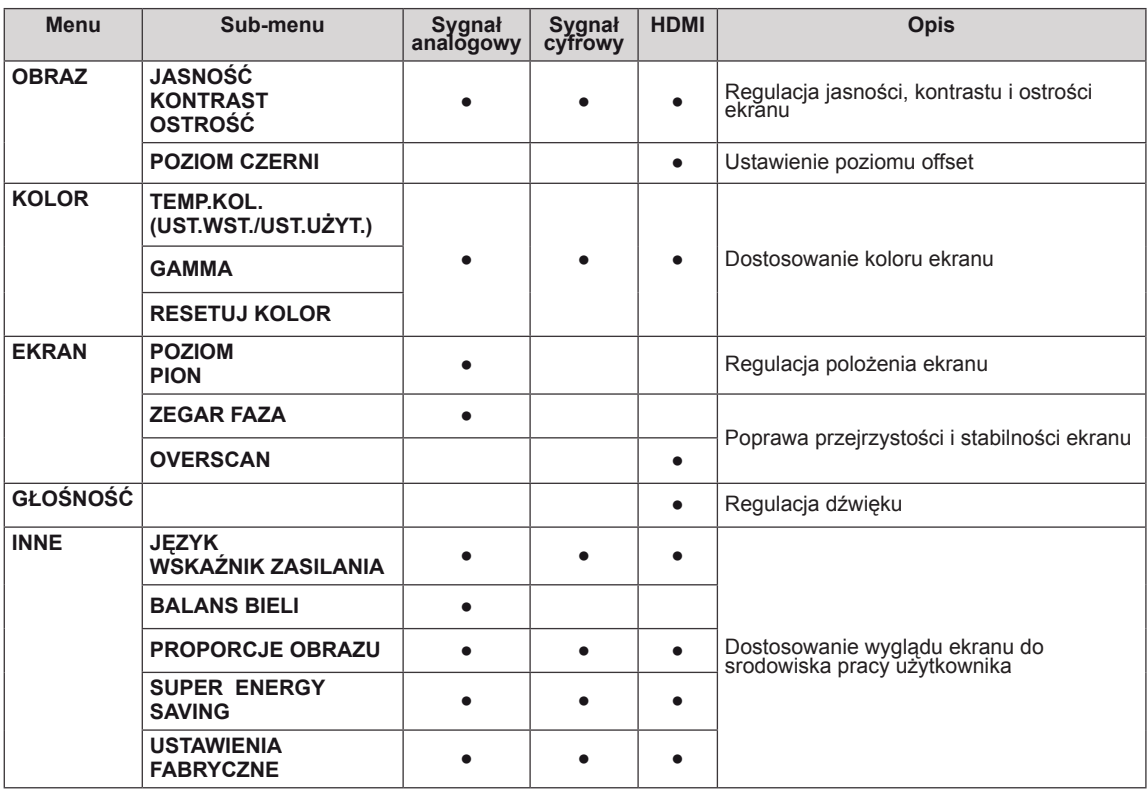

• Sygnał analogowy: sygnał wejściowy D-SUB (analogowy).

• Sygnał cyfrowy: sygnał wejściowy DVI-D (cyfrowy).

• **HDMI**: sygnał wejściowy HDMI (cyfrowy).

### <span id="page-13-0"></span>**OBRAZ**

- 1 Naciśnięcie któregokolwiek przycisku z przodu monitora spowoduje wyświetlenie menu ekranowego **MONITOR SETUP (USTAWIENIA MONITORA)**.
- 2 Naciśnij przycisk **MENU**, aby wyświetlić opcje menu ekranowego.
- 3 Naciskając przyciski z przodu monitora, wybierz opcję **OBRAZ** i ustaw opcje.
- 4 Wybierz polecenie **EXIT (WYJŚCIE)**, aby opuścić menu ekranowe.

Aby powrócić do wyższego poziomu menu lub ustawić inne pozycje menu, skorzystaj z przycisku strzałki w górę  $($ <sup> $\triangle$ </sup>).

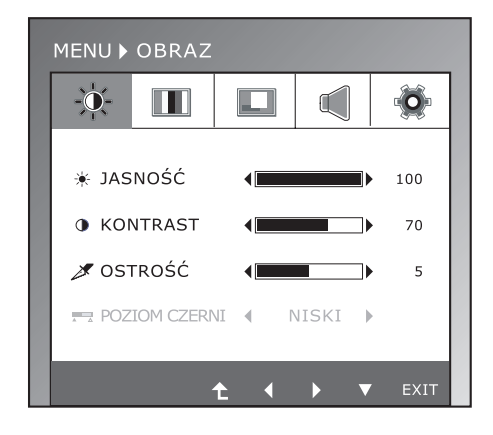

Poniżej zostały opisane dostępne ustawienia dotyczące obrazu.

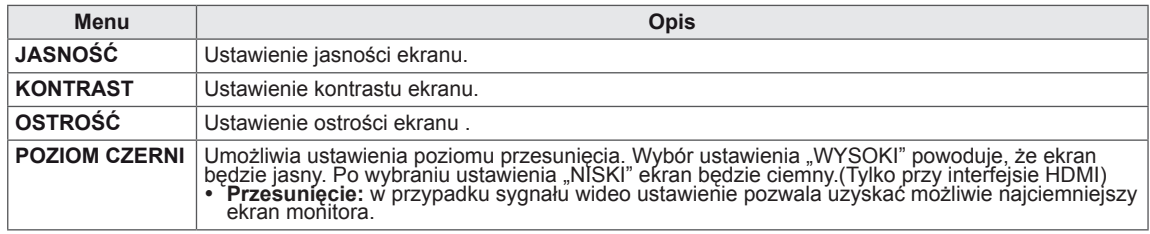

### <span id="page-14-0"></span>**KOLOR**

- 1 Naciśnięcie któregokolwiek przycisku z przodu monitora spowoduje wyświetlenie menu ekranowego **MONITOR SETUP (USTAWIENIA MONITORA)**.
- 2 Naciśnij przycisk **MENU**, aby wyświetlić opcje menu ekranowego.
- 3 Naciskając przyciski z przodu monitora, wybierz opcję **KOLOR** i ustaw opcje.
- 4 Wybierz polecenie **EXIT (WYJŚCIE)**, aby opuścić menu ekranowe.

Aby powrócić do wyższego poziomu menu lub ustawić inne pozycje menu, skorzystaj z przycisku strzałki w górę  $($ <sup> $\triangle$ </sup>).

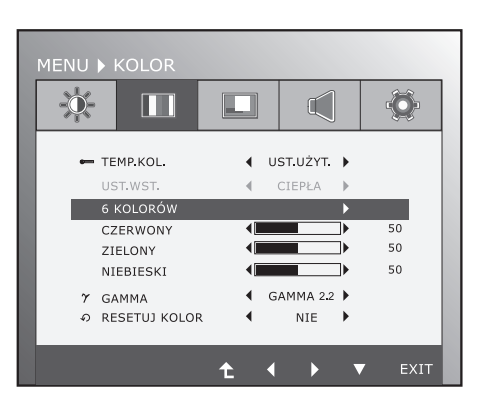

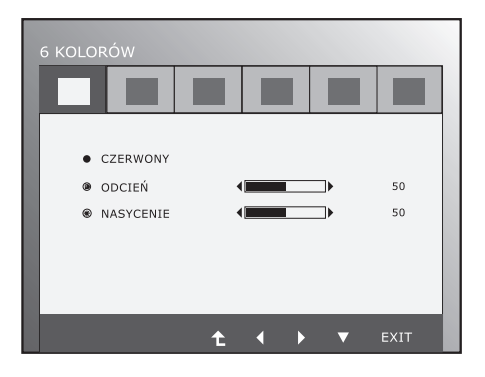

Poniżej zostały opisane dostępne ustawienia dotyczące obrazu.

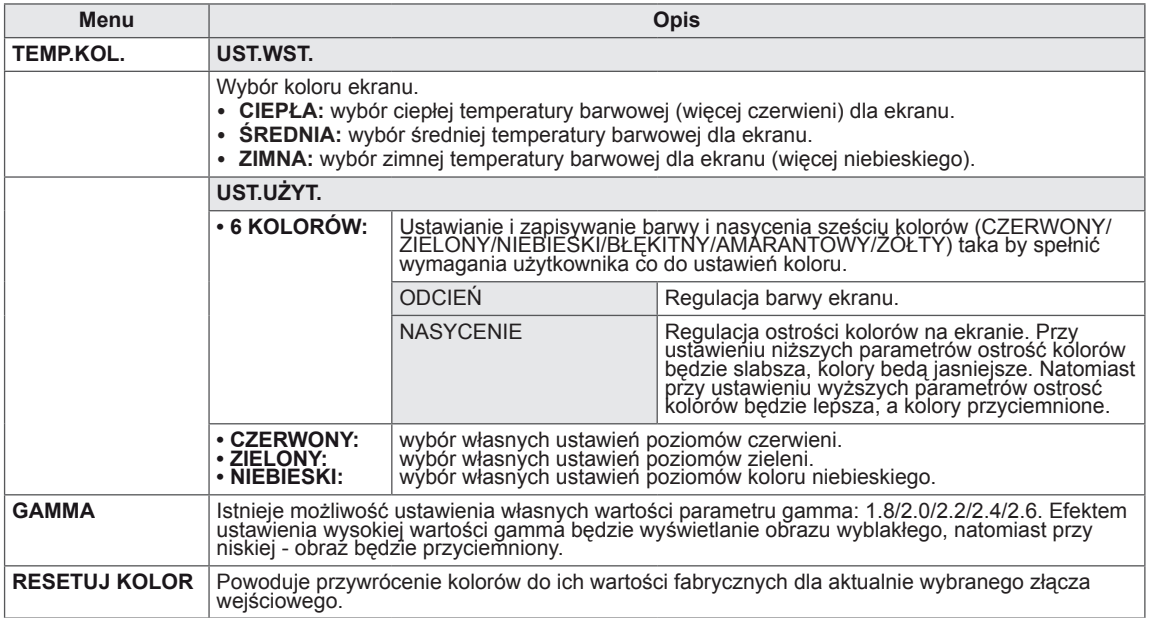

### <span id="page-15-0"></span>**EKRAN**

- 1 Naciśnięcie któregokolwiek przycisku z przodu monitora spowoduje wyświetlenie menu ekranowego **MONITOR SETUP (USTAWIENIA MONITORA)**.
- 2 Naciśnij przycisk **MENU**, aby wyświetlić opcje menu ekranowego.
- 3 Naciskając przyciski z przodu monitora, wybierz opcję **EKRAN** i ustaw opcje.
- 4 Wybierz polecenie **EXIT (WYJŚCIE)**, aby opuścić menu ekranowe.

Aby powrócić do wyższego poziomu menu lub ustawić inne pozycje menu, skorzystaj z przycisku strzałki w górę  $($ <sup> $\triangle$ </sup>).

MENU ▶ EKRAN Ö  $\delta$ m г  $\mathbb{C}$  $\Box$  POZIOM 50  $PION$ 50 **33** ZEGAR 50  $\mathbb{Z}$  $FAZA$  $50$ **r** OVERSCAN WYP  $\bigcirc$  D-SUB 1024X768 60Hz  $\overline{a}$  $\overline{a}$ EXT<sup>-</sup>  $\ddot{\bullet}$ ā

Poniżej zostały opisane dostępne ustawienia dotyczące obrazu.

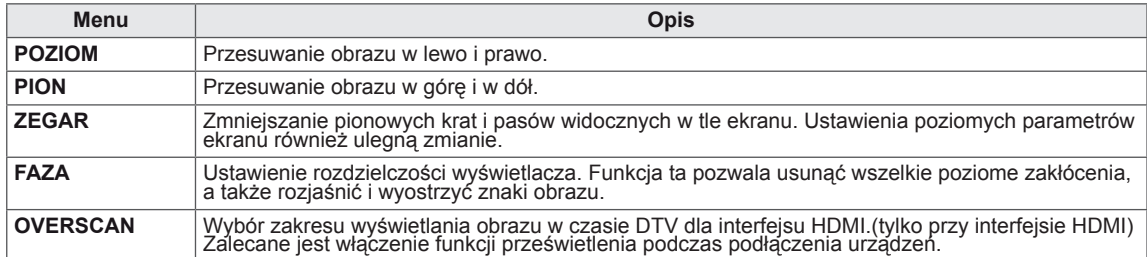

## **GŁOŚNOŚĆ**

- 1 Naciśnięcie któregokolwiek przycisku z przodu monitora spowoduje wyświetlenie menu ekranowego **MONITOR SETUP (USTAWIENIA MONITORA)**.
- 2 Naciśnij przycisk **MENU**, aby wyświetlić opcje menu ekranowego.
- 3 Naciskając przyciski z przodu monitora, wybierz opcję **GŁOŚNOŚĆ** i ustaw opcje.
- 4 Wybierz polecenie **EXIT (WYJŚCIE)**, aby opuścić menu ekranowe.

Aby powrócić do wyższego poziomu menu lub ustawić inne pozycje menu, skorzystaj z przycisku strzałki w  $q$ óre  $($  $\uparrow$  $).$ 

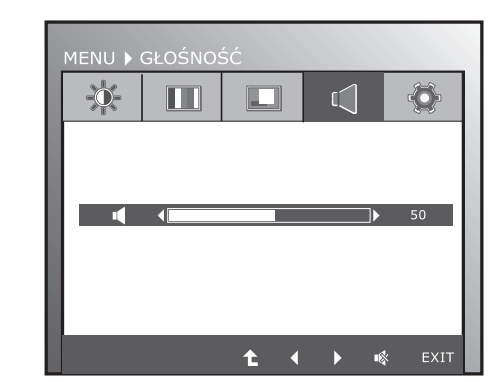

Poniżej zostały opisane dostępne ustawienia dotyczące obrazu.

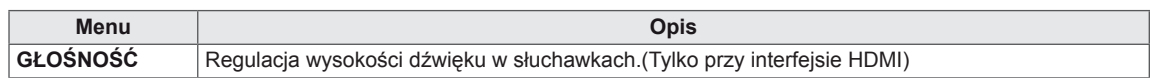

### <span id="page-16-0"></span>**INNE**

- 1 Naciśnięcie któregokolwiek przycisku z przodu monitora spowoduje wyświetlenie menu ekranowego **MONITOR SETUP (USTAWIENIA MONITORA)**.
- 2 Naciśnij przycisk **MENU**, aby wyświetlić opcje menu ekranowego.
- 3 Naciskając przyciski z przodu monitora, wybierz opcję **INNE** i ustaw opcje.
- 4 Wybierz polecenie **EXIT (WYJŚCIE)**, aby opuścić menu ekranowe.

Aby powrócić do wyższego poziomu menu lub ustawić inne pozycje menu, skorzystaj z przycisku strzałki w górę  $($ <sup> $\triangle$ </sup>).

Poniżej zostały opisane dostępne ustawienia dotyczące obrazu.

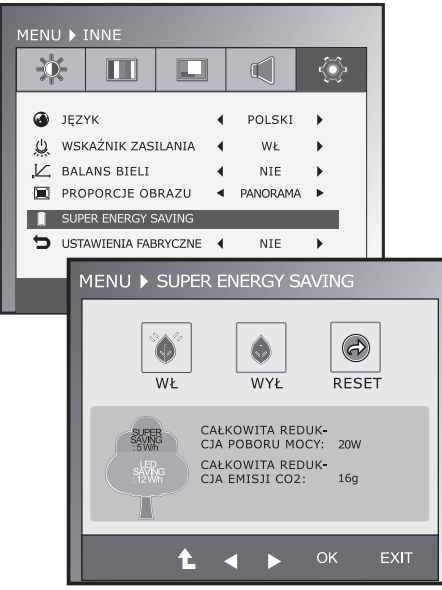

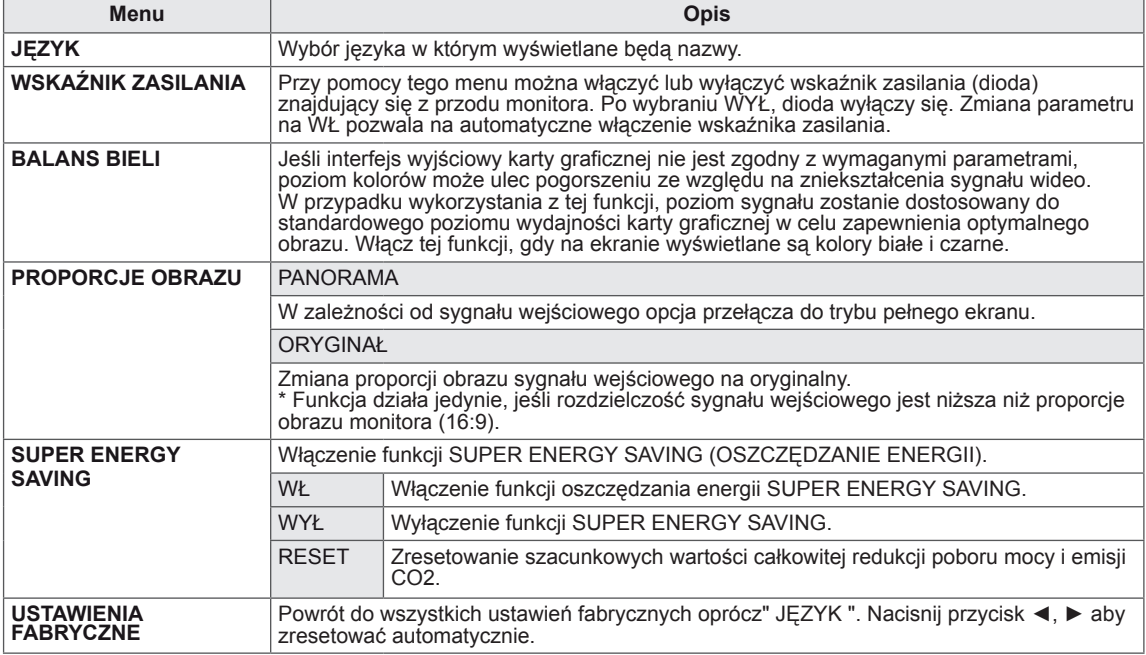

### **UWAGA**

- y **CAŁKOWITA REDUKCJA POBORU MOCY**:licznik informujący o ilości energii zaoszczędzonej podczas korzystania z tego monitora.
- y **CAŁKOWITA REDUKCJA EMISJI CO2**: licznik informujący o ilości dwutlenku węgla, który nie musiał zostać wyemitowany w atmosferę podczas korzystania z tego monitora.
- y **ILOŚĆ OSZCZĘDZANEJ ENERGII (W/godz.)**

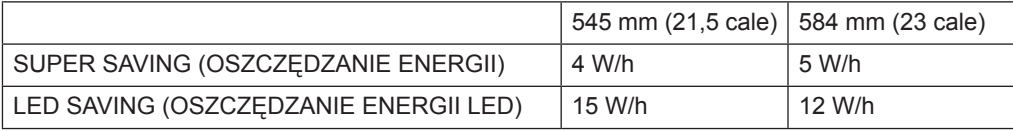

- y Zaoszczędzone wartości różnią się w zależności od panelu. Z tego powodu powyższe wartości będą inne dla każdego rozmiaru i dostawcy panelu.
- y LG zlicza te wartości na podstawie **"odbieranego sygnału wideo".**
- y Oszczędzanie energii LED(LED Saving) oznacza ilość zaoszczędzonej energii podczas korzystania z panelu WLED zamiast panelu CCFL.
- Oszczędzanie energii (Super Saving) oznacza ilość energii zaoszczędzonej w trakcie korzystania z funkcji SUPER ENERGY SAVING.

# <span id="page-17-0"></span>**Ustawienia w zakładce MODE**

- 1 Naciśnięcie któregokolwiek przycisku z przodu monitora spowoduje wyświetlenie menu ekranowego **MONITOR SETUP (USTAWIENIA MONITORA)**.
- 2 Naciśnij przycisk **MODE**, aby wyświetlić opcje menu ekranowego.
- 3 Ustaw opcje, naciskając przyciski z przodu monitora.
- 4 Wybierz polecenie **EXIT (WYJŚCIE)**, aby opuścić menu ekranowe. Aby powrócić do wyższego poziomu menu lub ustawić inne pozycje menu, skorzystaj z przycisku strzałki w górę (<sup>1</sup>).

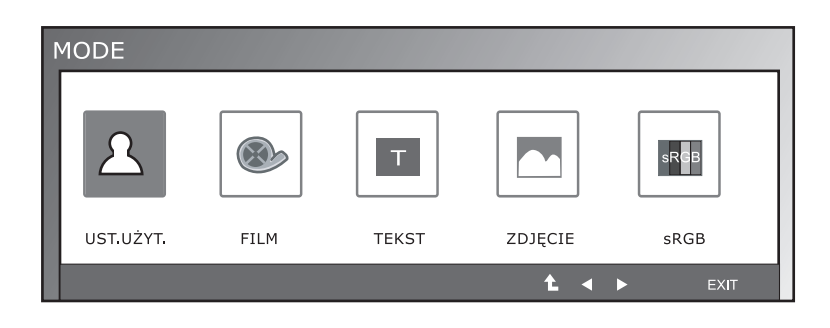

Poniżej zostały opisane dostępne ustawienia dotyczące programów.

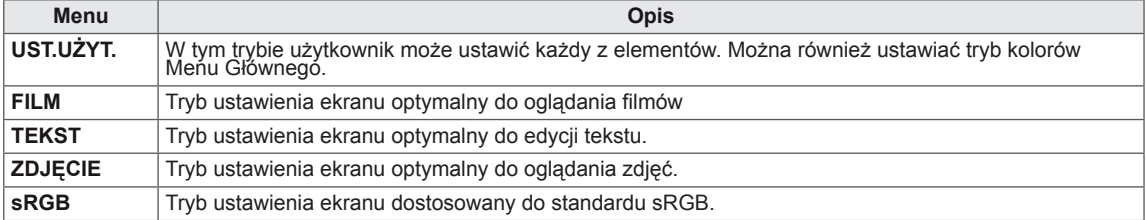

# <span id="page-18-0"></span>**Ustawienia w zakładce DUAL PACKAGE**

- \* Przed użyciem poniższych funkcji zainstaluj program DUAL PACKAGE.
- \* Tylko dla interfesju D-SUB/DVI-D.
- 1 Naciśnięcie któregokolwiek przycisku z przodu monitora spowoduje wyświetlenie menu ekranowego **MONITOR SETUP (USTAWIENIA MONITORA)**.
- 2 Naciśnij przycisk **DUAL**, aby wyświetlić opcje menu ekranowego.
- 3 Ustaw opcje, naciskając przyciski z przodu monitora.
- 4 Wybierz polecenie **EXIT (WYJŚCIE)**, aby opuścić menu ekranowe.

Aby powrócić do wyższego poziomu menu lub ustawić inne pozycje menu, skorzystaj z przycisku strzałki w górę  $($ 

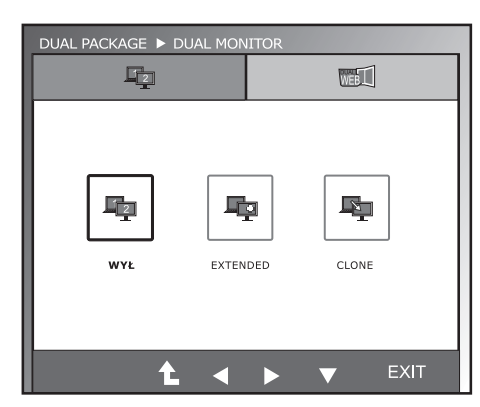

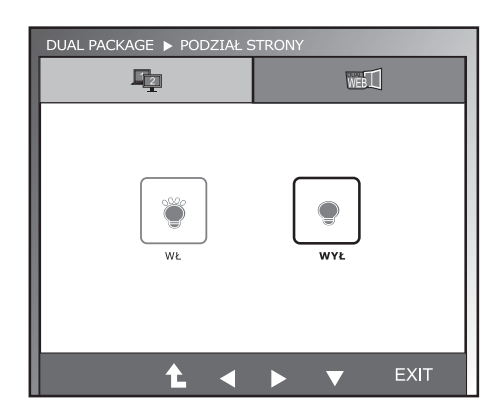

Poniżej zostały opisane dostępne ustawienia dotyczące programów.

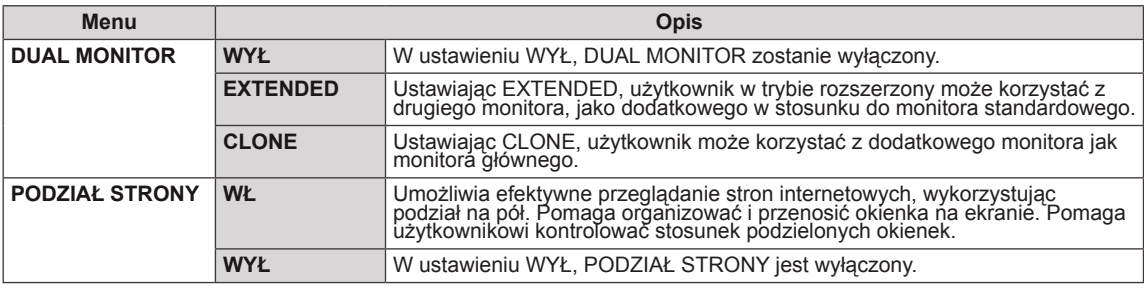

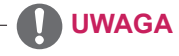

• Jeśli monitor przejdzie w tryb oszczędzania energii wymuszony przez komputer PC to po naciśnięcie dowolnego przycisku i wyborze funkcji Dual użytkownik może przywrócić monitor do normalnego trybu pracy.

# <span id="page-19-0"></span>**ROZWIĄZYWANIE PROBLEMÓW**

### **Przed zgłoszeniem się do działu pomocy technicznej zapoznaj się z następującymi punktami.**

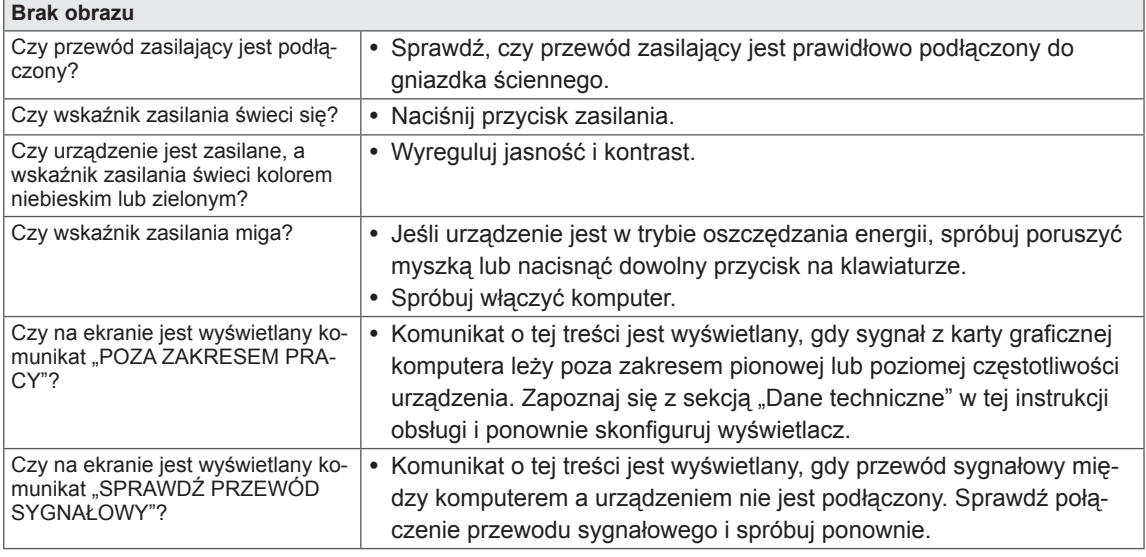

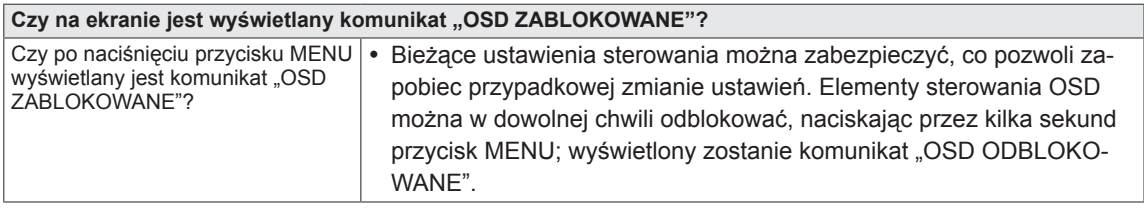

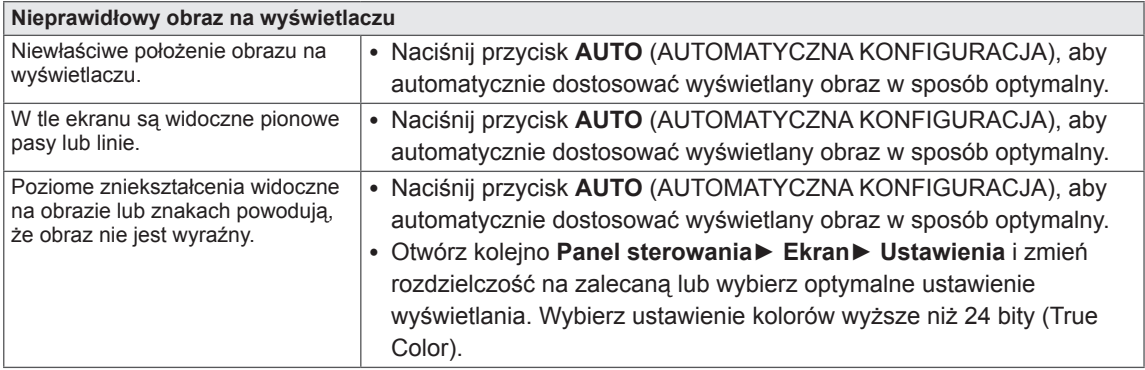

### **PRZESTROGA**

- y Otwórz kolejno **Panel sterowania► Ekran ► Ustawienia** i sprawdź, czy częstotliwość lub rozdzielczość została zmieniona. Jeśli tak, dostosuj kartę graficzną do zalecanej rozdzielczości.
- Jeśli zalecana rozdzielczość (optymalna rozdzielczość) nie została wybrana, litery mogą być rozmyte, a ekran przyciemniony, obcięty lub nachylony. Wybierz zalecaną rozdzielczość.
- y Sposób wyboru ustawień może różnić się w zależności od komputera i systemu operacyjnego; powyższa rozdzielczość może nie być obsługiwana przez kartę graficzną. W takim przypadku należy skonsultować się z producentem komputera lub karty graficznej.

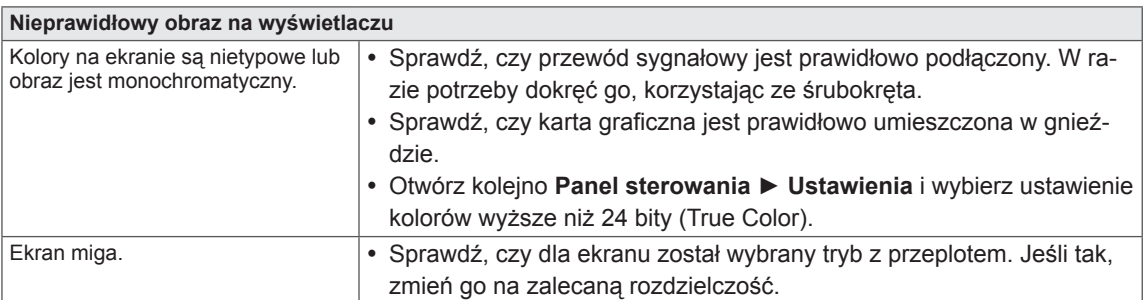

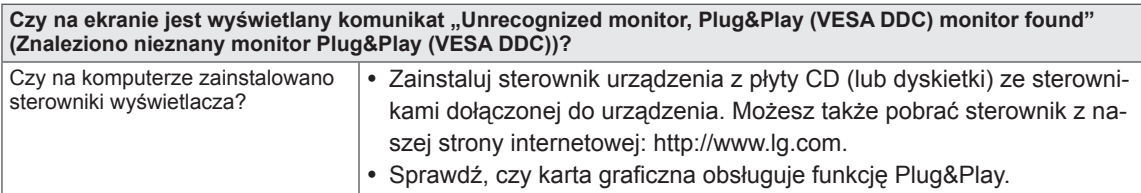

# <span id="page-21-0"></span>**DANE TECHNICZNE**

# **IPS225V**

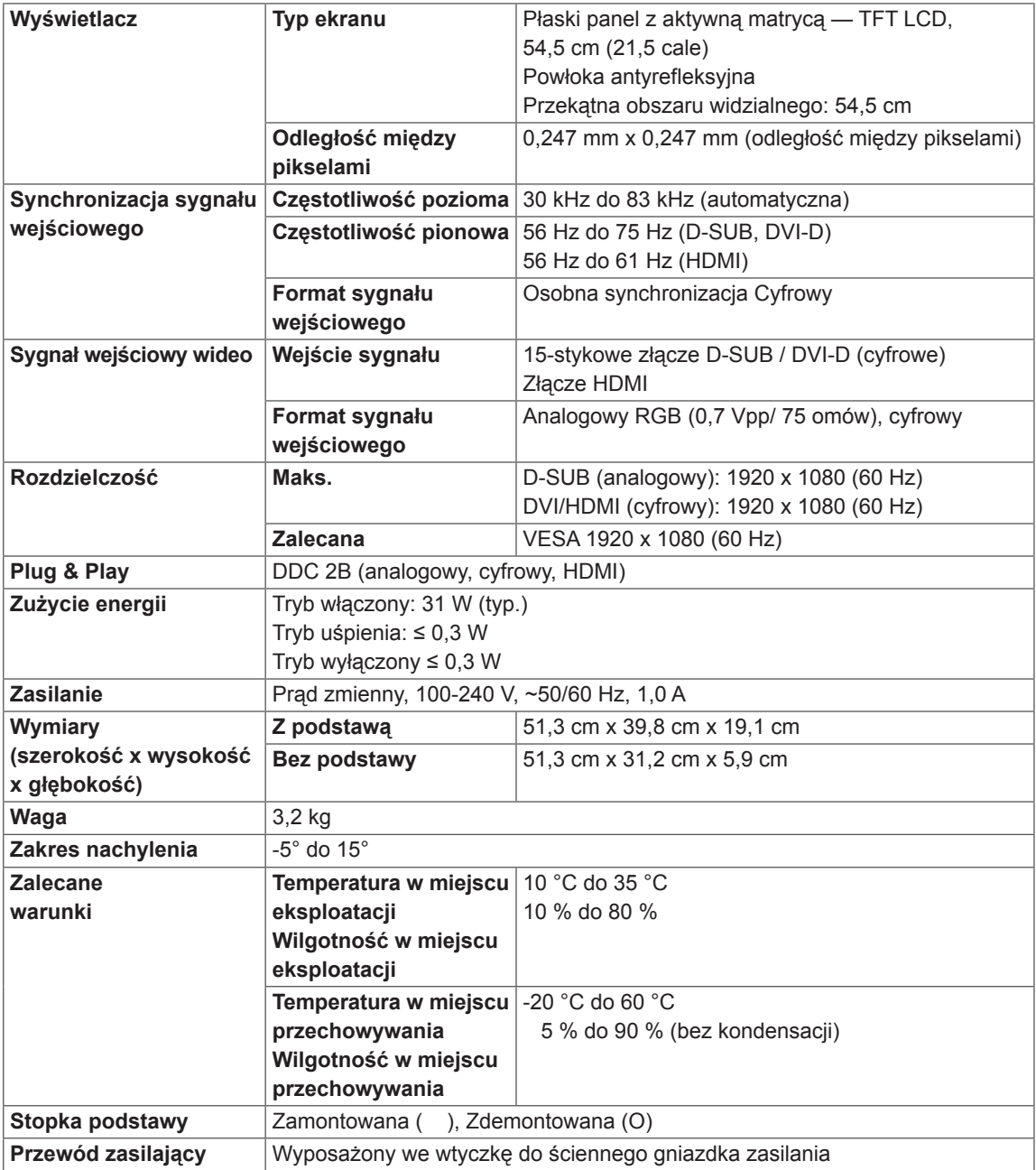

W związku z unowocześnieniem funkcji dane techniczne produktu mogą ulec zmianie bez wcześniejszego powiadomienia.

# <span id="page-22-0"></span>**DANE TECHNICZNE**

## **IPS235V**

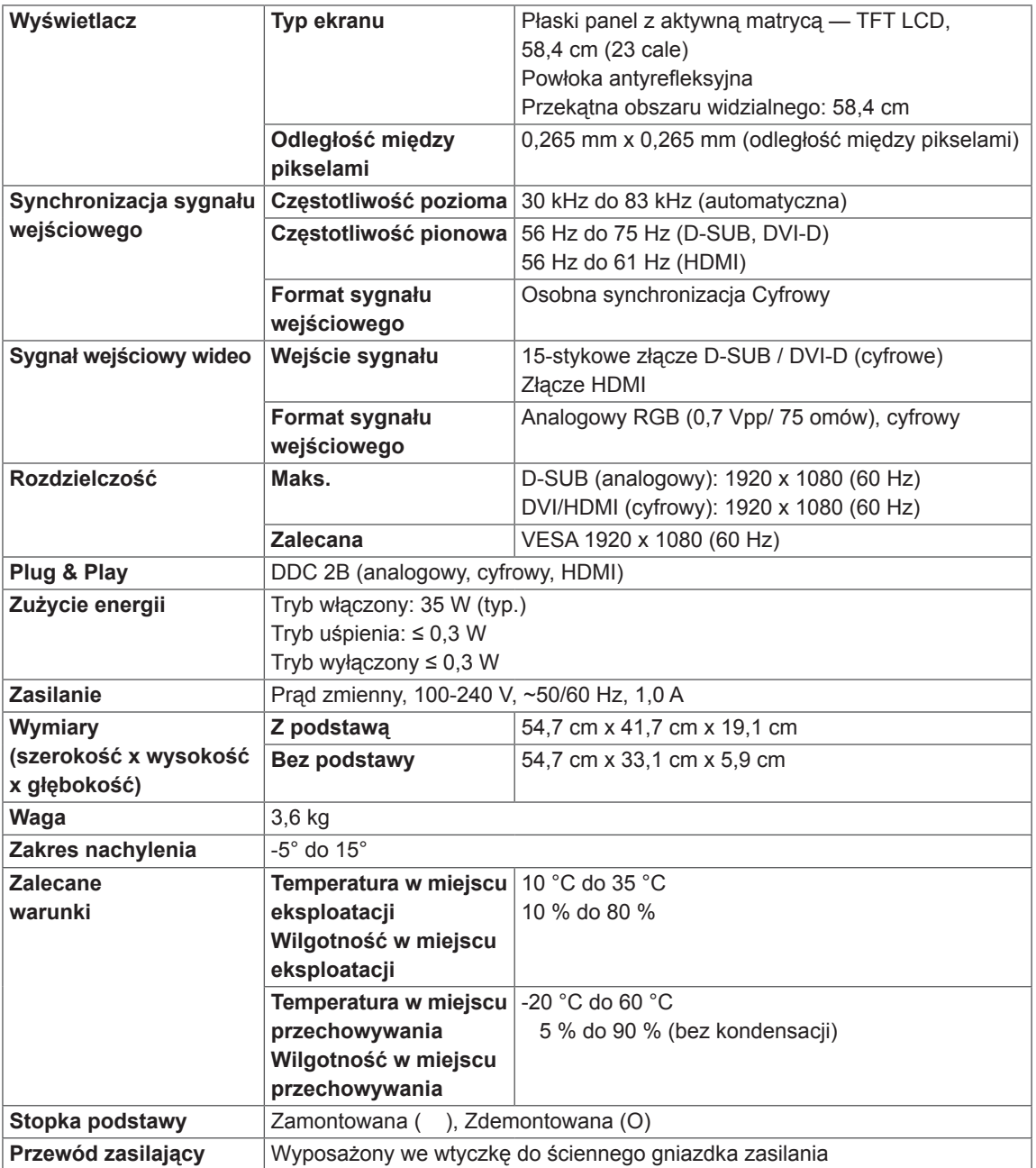

W związku z unowocześnieniem funkcji dane techniczne produktu mogą ulec zmianie bez wcześniejszego powiadomienia.

# <span id="page-23-0"></span>**Predefiniowane tryby (rozdzielczość)**

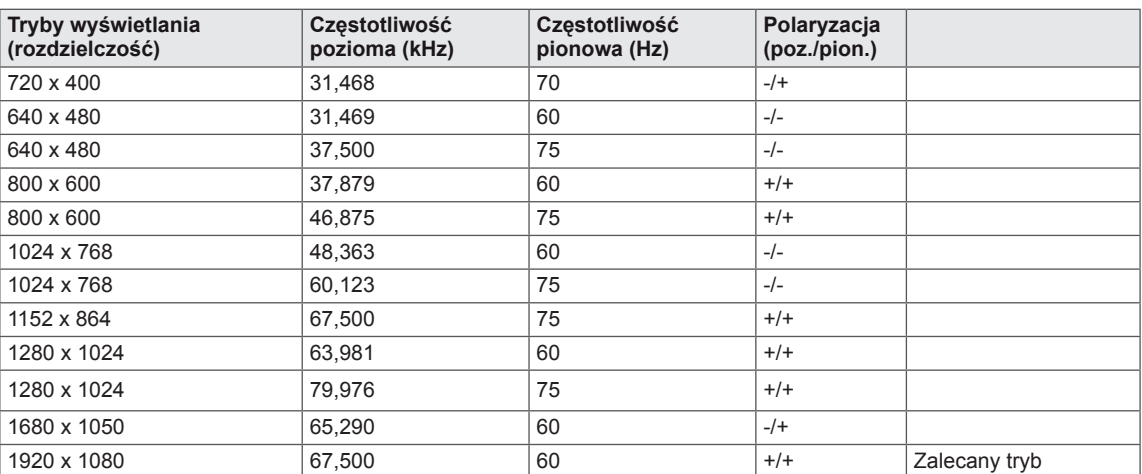

# **Taktowanie HDMI**

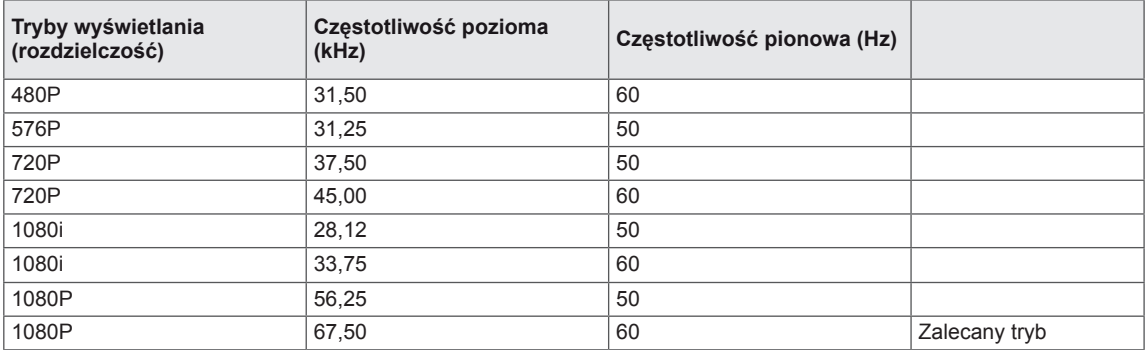

# **Wskaźnik**

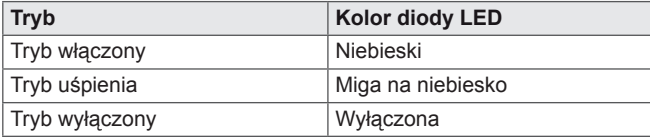

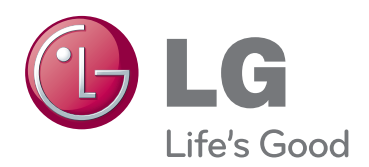

Przed rozpoczęciem korzystania z produktu należy się zapoznać z zasadami bezpieczeństwa. Instrukcja obsługi (na dysku CD) powinna zawsze znajdować się w dostępnym miejscu. Nazwa modelu i numer seryjny urządzenia są umieszczone z tyłu i na jednym z boków. Warto zapisać je poniżej na wypadek, gdyby należało oddać urządzenie do naprawy.

ENERGY STAR jest zestawem wytycznych związanych z oszczędzaniem energii, stworzonym przez Agencję Ochrony Środowiska Stanów Zjednoczonych (EPA– Environmental Protection Agency).

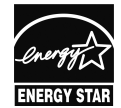

Jako partner programu ENERGY STAR, firma LGE U.S.A . Inc. oświadcza, że niniejszy produkt spełnia wytyczne normy ENERGY STAR dotyczące **ERGY STAR** efektywności energetycznej.

### MODEL

NUMER SERYJNY